## Инструкция по эксплуатации программы DTU configurator.

- 1. DTU configurator предназначен для изменения настроек датчика ДТУ через интерфейс RS-485. Пользователь имеет возможность настроить ДТУ на работу по одному из четырех возможных программных протоколов, сетевой адрес ДТУ в сети RS-485, и некоторые специфичные для конкретного протокола параметры.
- 2. Требования к ОС. Необходимо наличие одной из следующих ОС: MS Windows XP, Vista, 7, 8, 10.
- 3. Аппаратные требования. Для использования DTU configurator датчик ДТУ должен быть индивидуально (при этом к RS-485 не должны быть подключены другие датчики ДТУ) подключен к компьютеру через переходник RS-485 - USB (на пример - MOXA Uport 1150). При использовании адаптера MOXA необходимо настроить в Windows Control Panel / Devices Manager / Multiport Adapters / UPort 1150 / Ports Configuration в режим "RS-485 2W".
- 4. Датчик ДТУ при включении первые три секунды позволяет программно перевести себя в специальный режим - "bootloader" для проведения предварительной настройки. В этом режиме можно обновить стандартную рабочую прошивку (firmware), и считать/записать сектора энергонезависимой памяти, в которых хранятся настройки протоколов и выбрать протокол по которому датчик ДТУ будет работать в стандартном режиме.
- 5. Последовательность использования программы DTU configuration.
	- а. Подключите ДТУ к компьютеру при помощи адаптера RS-485 USB.
	- b. В окне Control Panel / Devices Manager / Ports (COM) узнайте номер COM порта, который присвоен конвертору RS-485.
	- c. Запустите DTU configurator
	- d. В поле 11 (RS-485 COM NUMBER) впишите номер СОМ порта, который присвоен конвертору RS-485.
	- е. Нажмите на кнопку 1 (CONNECT TO DTU)
	- f. Выключите питание ДТУ, затем включите питание ДТУ.
	- g. Если все правильно, светодиод LED 2 станет зеленым и появится текст "Link established ОК" в поле 4.
	- h. Если это не случится, проверьте все аппаратные подключения, в некоторых случаях может помочь вручную задать номер COM порта от 1 до 9 (в Диспетчере устройств Windows).
	- i. Когда успешно установлена связь ДТУ находится в bootloader режиме. Поле 3 (ticks) используется для отображения текущего состояния связи с ДТУ (программа каждые 0.5 секунды проверяет связь с ДТУ). Если ДТУ три раза подряд не ответит - программа перейдет к начальной стадии.
- 6. После успешной установки связи, можно настроить требуемые параметры и записать их в энергонезависимую память. Также можно обновить рабочую прошивку (firmware), верифицировать ее и послать команду для ресета ДТУ (после ресета ДТУ выйдет из режима bootloader и перейдет в стандартный рабочий режим в соответствии с записанными в память настройками).
- 7. Установка. Для установки DTU можно запустить setup.exe или dtu\_cinfigurator.msi. Рекомендуется не устанавливать программу внутри папки Program Files. Лучше использовать выделенную папку, созданную в корневом каталоге.
- 8. Все вопросы Вы можете присылать на support@lcard.ru

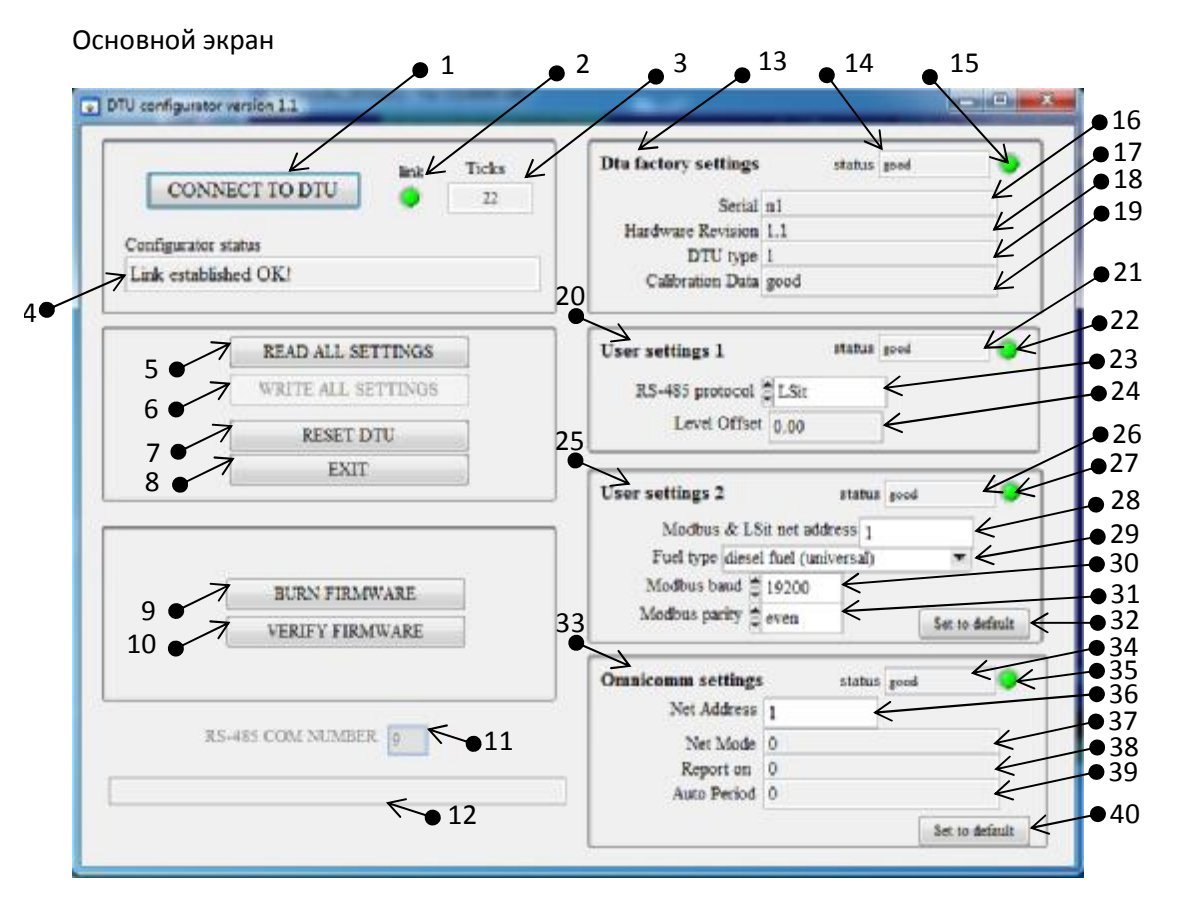

Таблица с описанием полей.

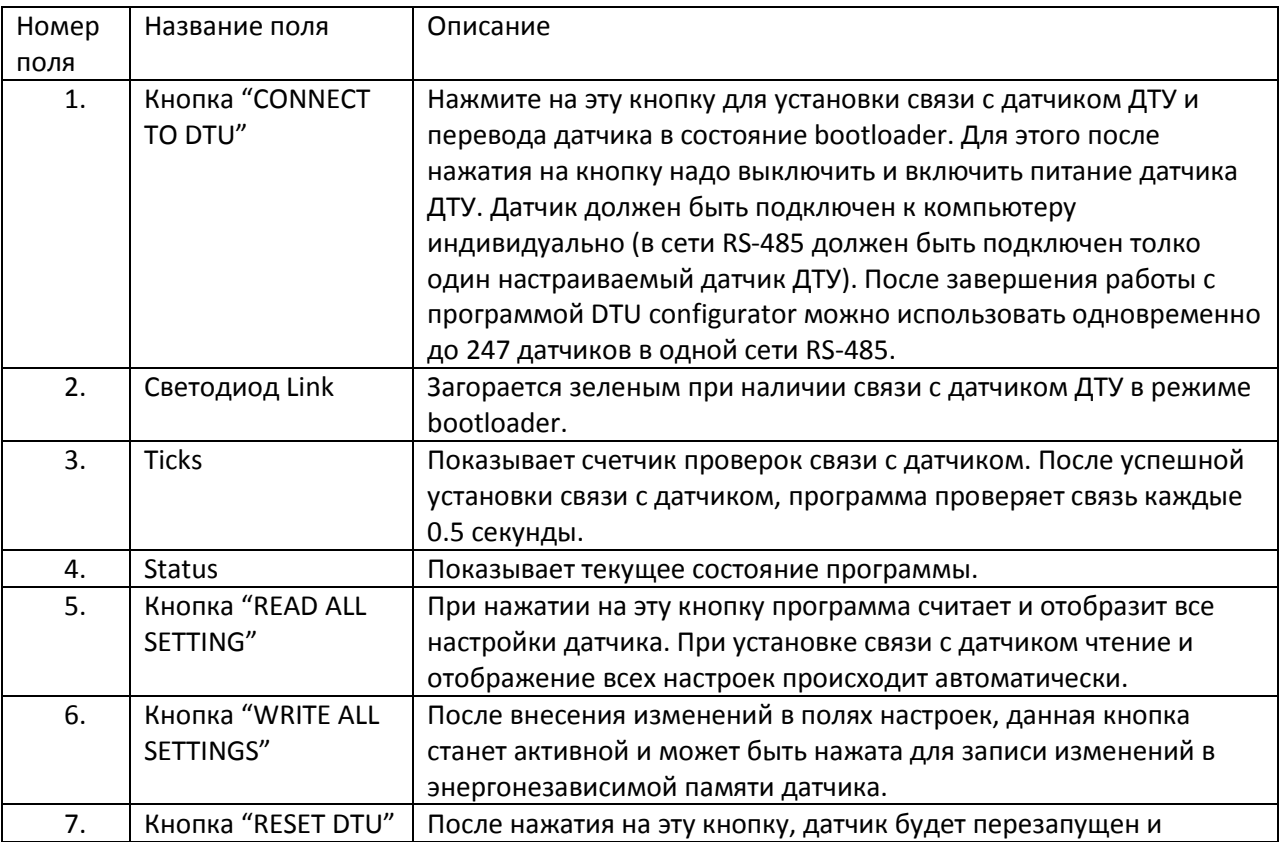

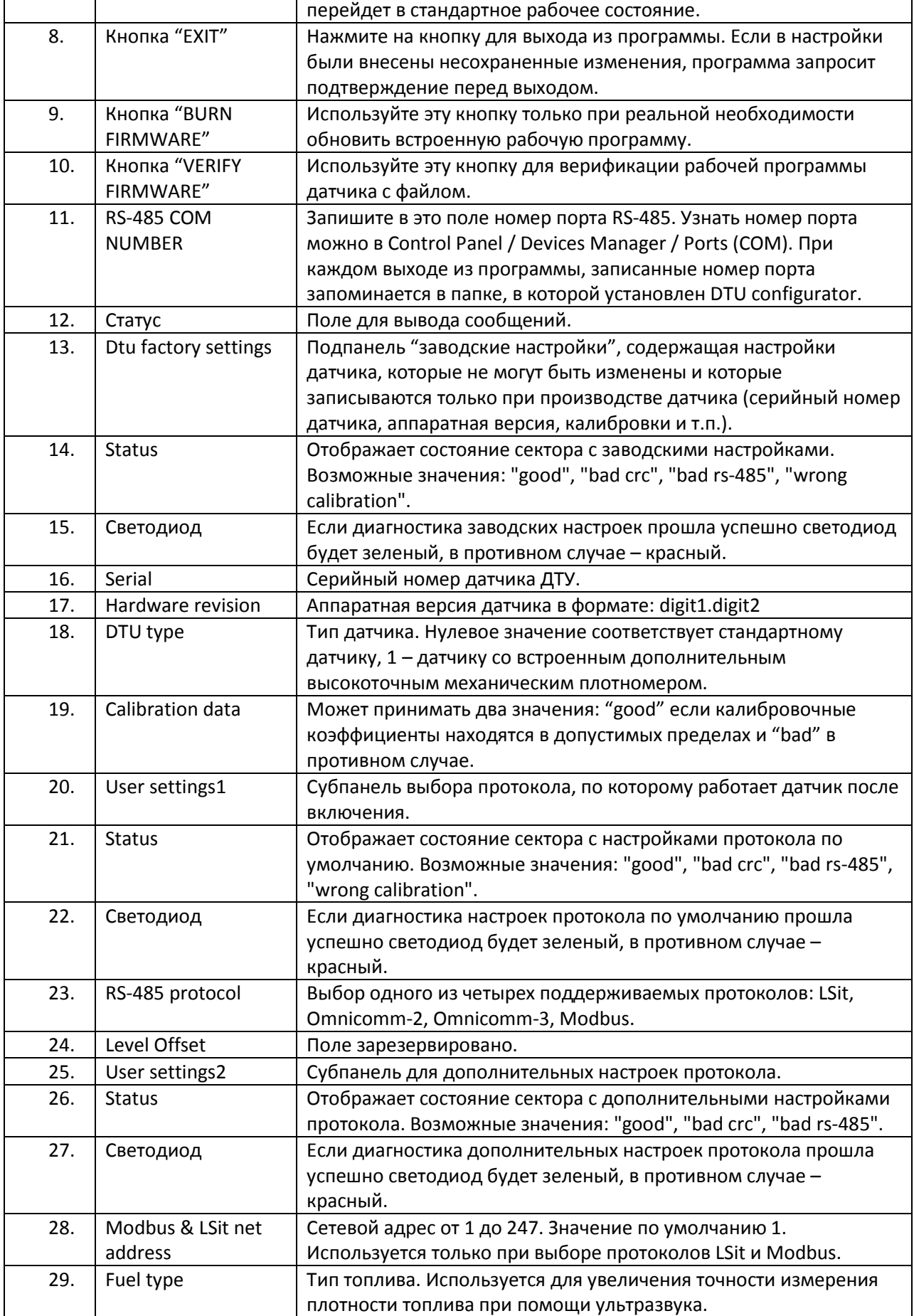

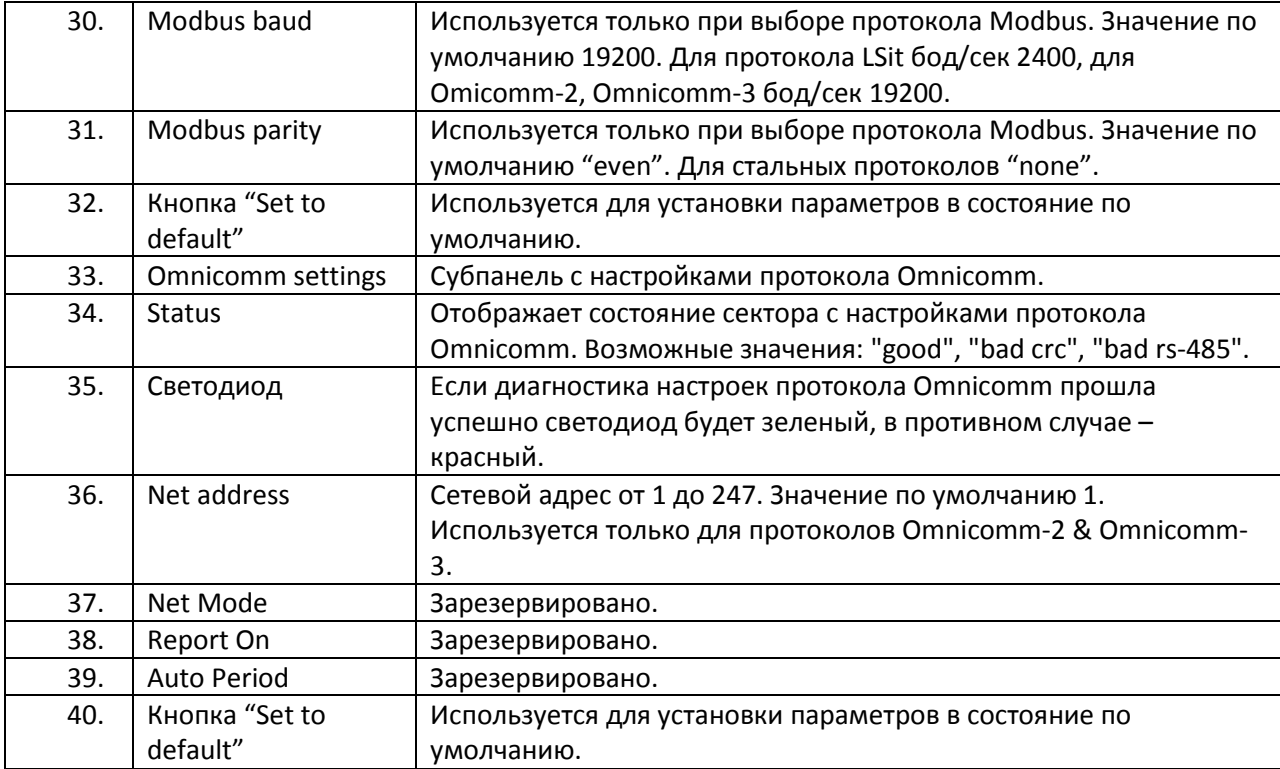